# Configuration of a PLC Controlled Articulated Robot for Autonomous Vision Inspection Applications

Maged Mikhail,  $PhD<sup>1</sup>$ , and Winston Sealy,  $PhD<sup>2</sup>$ <sup>1</sup>Purdue University Northwest, Hammond, USA, mmikhail@pnw.edu <sup>2</sup>Purdue University, West Lafayette, USA, [dwsealy@purdue.edu](mailto:dwsealy@purdue.edu)

*Abstract– As manufacturing and industry continues its growth to meet demands, new and more efficient industrial systems must be developed and validated. As such, machine vision systems, fo r example, can be integrated with robotic systems for improved results. These robots can autonomously identify trained components in conjunction with a Programmable Logic Controller (PLC) to perform industrial tasks that are more efficient. This research project resulted in the complete integration and configuration of a vision system and articulated robot, that was controller by an external PLC for autonomous product detection.*

*Keywords-- Articulated Robot, Ladder Logic, Vision System, PLC.*

#### I. INTRODUCTION

Developing countries, such as Latin America and the Caribbean countries, must be creative and innovative in addressing manufacturing efficiencies [1]. Automation has been a proven solution to many cost mitigations within manufacturing facilities. Many have realized significant cos t reductions through automation with robots and PLCs serving as the main technology. More so, the integration of the robot and PLC can further enhance production. The PLC is a widely used computer device for reducing production costs, while improving reliability and flexibility of manufacturing processes[2]. Furthermore, the PLC can be programmed with limited knowledge of computer programming [3]. Manufacturer are always in search of methods and best practices that can be adopted to improve overall performance and reduce the costs associated in making products. Considering that most production processes utilize some form of automation, this project, explores the concept of a PLC controlled articulated robot arm for use in autonomous inspection of products.

# II. SYSTEM INTEGRATION

The system integration and configuration consisted of the following [4]:

- Configuring andwiring the devices
- Mapping the Input/output  $(I/O)$  on the controller to

**Digital Object Identifier (DOI):** http://dx.doi.org/10.18687/LACCEI2022.1.1.347 **ISBN:** 978-628-95207-0-5 **ISSN:** 2414-6390

## the connections

Sending the signal from PLC using ladder logic program

In this project, we integrated and configured the Fanuc LR Mate 200iD articulated robot, iRVision camera, and Allen-Bradley MicroLogix 1100 PLC. The LR Mate 200iD is a compact six-axis mini articulated robot with the approximate size and reach of a human arm that is compatible with the iRVision camera system. The Allen-BradleyMicroLogix 1100 controller, combinesinput and output modules for automating the system.

Configuring and wiring the devices can be achieved by two methods. The PLC can communicate to the robot via ethernet connection or by a digital (I/O) connector bus. This project utilized digital I/O connections, because the selected robot was not equipped the required ethernet adapter card neededfor communication.

The digital inputs of the PLC were connected to the digitaloutputs on the robot, and the digital inputs ofthe robot connected to the digital outputs of the PLC. Fig. 1 illustrates the I/Oconnector bus with Allen-Bradley PLC.

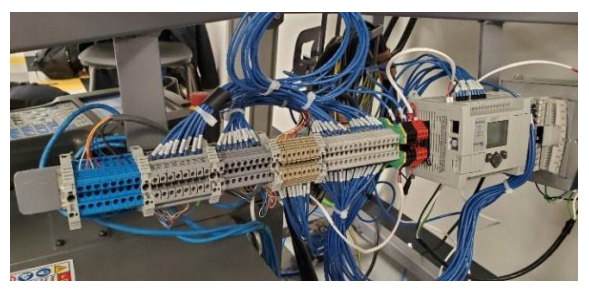

Fig. 1 PLC Wiring Bus

## III. PLC TO ROBOT COMMUNICATION

Following the physical connections, we ensure that the PLC communicated with the robot.The verification was done through observing the Digital Input (DI) page on the Teach Pendant, while toggling output bits on the PLC. The process was reversed to ensure that changing Digital Output (DO) values on the teach pendant affect values on the PLC input data file.

Once the communication betweenthe PLC, and the Robot were verified, the next step was to prepare the robot for

**20th LACCEI International Multi-Conference forEngineering, Education, andTechnology**: "Education, Research and Leadership in Post-pandemic Engineering: Resilient, Inclusive and Sustainable Actions", Hybrid Event, BocaRaton, Florida- USA, July 18 - 22, 2022. 1

automatic control via the PLC. The following settings were enabled for remote automated control: Enable UI signals, START for CONTINUE only, CSTOPI for ABORT, abort all programs by CSTOPI, and PROD\_START required PNSTROBE (fig 2).

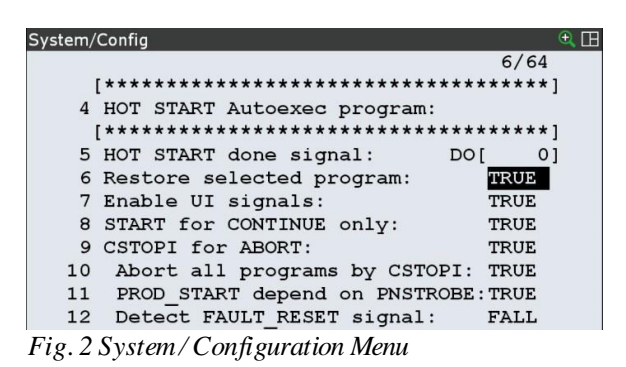

#### IV. TEACH PENDANT CONFIGURATION

In order to successfully communicate via the I/O bus, the teach pendant must be configured to accept incoming signals and relat e them to specific commands such as start, stop, hold, etc. Also, these settings must be reverse in order to run any program from the teach pendant. It must be noted that remote control to run a program wh ile the teach pendant is configured for local programming is won't wo rk , and likewise, cannot locally run a program while the teach pendant is configured for remote control.

In order to fully configure the teach pendant I/O, both digit al input and outputs were configured, as well as user inputs and outputs. To configure the digital inputs, we navigated the menu by pressin g the following keys(table 1):

- 1.  $[MEMU] \rightarrow [I/O]$
- 2. Press the [F1] hard-key or tap [TYPE] on thetouchscreen
- 3. Navigate to [DIGITAL] and pressthe [Enter] hard key
- 4. Pressthe [F2] hard-key or tap CONFIGon the touch screen
- 5. The display should indicate "Digital In" near the top of the screen. If not, pressthe IN/OUT button on the touchscreen or th e [F3] hard key (Fig. 5)

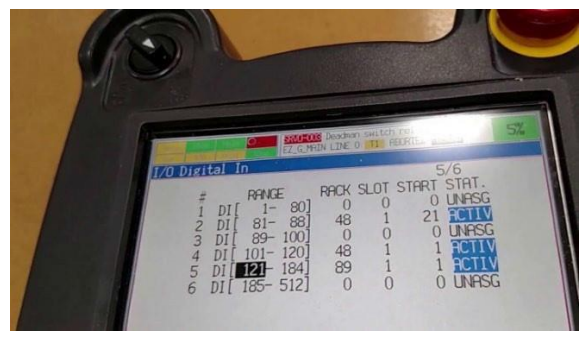

*Fig.* 3 *Digital Input Configuration – Teach Pendant*

These configuration settings will cause the inputs to be related t o the digital inputs on the controller, allowing them to be accessed an d read from within the controller program. The last column, "Status", may not showas "Active" until the controlleris power cycled. This is normal and can be done after all configurations are done to avoid

turning the controller on and off unnecessarily. Please note, these changes will not become active until the controller is power cycled.

Configuring the user inputs was a similar procedure to digital inputs. We navigated to the user inputs screen:

- 1.  $[MEMU] \rightarrow [I/O]$
- 2. Press the [F1] hard-key or tap [TYPE] on thetouchscreen
- 3. Navigate to [UOP] and pressthe [Enter] hard-key
- 4. Pressthe [F2] hard-key or tap CONFIGon the touch screen
- 5. The display should indicate "UOP In" near the top of the screen . If not, press the IN/OUT button on the touchscreen or the [F3] hard-key

| #              | Range          | Rack | Slot | <b>Start</b>   |
|----------------|----------------|------|------|----------------|
| 1              | $UI[1 - 1]$    | 48   |      |                |
| $\overline{2}$ | $UI[2-2]$      | 48   |      | $\overline{2}$ |
| 3              | UI $[3 - 3]$   | 48   | 1    | 3              |
| 4              | $UI[4-4]$      | 48   |      | 4              |
| 5              | UI $[5 - 5]$   | 48   |      | 5              |
| 6              | $UI[6-6]$      | 48   |      | 6              |
| 7              | UI $[7 - 7]$   | 48   |      | 7              |
| 8              | UI $[8 - 8]$   | 48   |      | 8              |
| 9              | $UI[9 - 12]$   | 48   |      | 9              |
| 10             | N/A            | N/A  | N/A  | N/A            |
| 11             | $UI [17 - 17]$ | 48   |      | 14             |
| 12             | $UI[18-18]$    | 48   |      | 15             |

TABLE 1: Digital Input

*\*Note: N/A indicatesthat configuration is not necessary*

Properly configuring the user inputs is particularly importan t, because it gives access to features such as remote state, hold, fault resets, etc. These features can be viewed after configuration by pressing the CONFIG button, or by pressing [F2] hard-key.

After setting up digital and user inputs, the next step was the outputs. Again, configuration follows the same procedures as the previous configurations. We navigated the digital input configuratio n screen on the teach pendant (table 2):

- 1.  $[MEMU] \rightarrow [I/O]$
- 2. Press the [F1] hard-key or tap [TYPE] on thetouchscreen
- 3. Navigate to [DIGITAL] and pressthe [Enter] hard-key
- 4. Pressthe [F2] hard-key or tap CONFIGon the touch screen
- 5. The display should indicate "Digital Out" near the top of t h e screen. If not, press the IN/OUT button on the touchscreen or the [F3] hard-key

| #              | Range          | Rack | Slot | <b>Start</b> |
|----------------|----------------|------|------|--------------|
|                | N/A            | N/A  | N/A  | N/A          |
| 2              | DO [81 - 84]   | 48   |      | 21           |
| 3              | N/A            | N/A  | N/A  | N/A          |
| $\overline{4}$ | DO [101 - 120] | 48   |      |              |
| $\overline{5}$ | N/A            | N/A  | N/A  | N/A          |

TABLE 2: User Input

*\*Note: N/A indicates that configuration is not necessary*

After configuring the digital outputs, they were tested by pressing the MONITOR button or the [F2] hard-key. Navigate to digital output 101. Digital outputs 101 through 120 will trigger an d be able to be detected by the PLC. Fig. 4 shows the digital output s that can be manually triggered for testing. Of course, these output s can also be triggered from within a robot program as well.

| Step<br>Busy<br>1/O<br>Run | Hold<br>Prod | Fault<br>TCyc |               |               | SYST-043 TP disabled in T1/T2 mode<br>PNS0002 LINE 0 T1 ABORTED JOINT |         | 10              |
|----------------------------|--------------|---------------|---------------|---------------|-----------------------------------------------------------------------|---------|-----------------|
| I/O Digital Out            |              |               |               |               |                                                                       |         | $\oplus$ $\Box$ |
|                            | #            | <b>SIM</b>    | <b>STATUS</b> |               |                                                                       | 108/512 |                 |
| DO [                       | 1011         | U             | <b>OFF</b>    |               |                                                                       |         |                 |
| DOI                        | 1021         | $\mathbf U$   | <b>OFF</b>    |               |                                                                       |         |                 |
| DO                         | 1031         | U             | <b>OFF</b>    |               |                                                                       |         |                 |
| DO [                       | 1041         | U             | <b>OFF</b>    |               |                                                                       |         |                 |
| DOI                        | 1051         | U             | <b>OFF</b>    |               |                                                                       |         |                 |
| DO                         | 1061         | U             | OFF           |               |                                                                       |         |                 |
| DO [                       | 1071         | U             | <b>OFF</b>    |               |                                                                       |         |                 |
| DOI                        | 1081         | U             | ON            |               |                                                                       |         |                 |
| DOI                        | 1091         | $\mathbf{U}$  | <b>OFF</b>    |               |                                                                       |         |                 |
| DOI                        | 110]         | U             | <b>OFF</b>    |               |                                                                       |         |                 |
|                            | DO[ 111]     | U             | <b>OFF</b>    |               |                                                                       |         |                 |
| Sorted by port number.     |              |               |               |               |                                                                       |         |                 |
| ⊞                          | [ TYPE ]     | <b>CONFIG</b> |               | <b>IN/OUT</b> | ON                                                                    | OFF     |                 |

*Fig. 4 Digital Outputs*

The final configuration that must be done is through the user outputs configuration screen. Configuring these outputs allows the digital outputs to be used from within a robot program to trigger PLC inputs. To navigate to the configuration screen:

- 1.  $[MEMU] \rightarrow [I/O]$
- 2. Press the [F1] hard-key or tap [TYPE] on thetouchscreen
- 3. Navigate to [UOP] and pressthe [Enter] hard-key
- 4. Pressthe [F2] hard-key or tap CONFIGon the touch screen
- 5. The display should indicate "UOP Out" near the top of the screen. If not, press the IN/OUT button on the touchscreen or the [F3] hard key

The following changes must be made to correctly configure the user outputs(table 3):

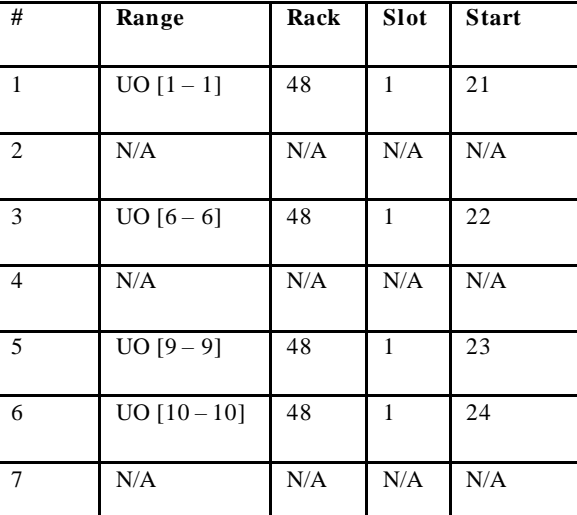

Table 3: User Outputs

*\*Note: N/A indicatesthat configuration is not necessary*

After configuring the user outputs, the teach pendant wasset up to fully accept inputs as well as produce outputs to the PLC. This established the communication between the controller and the PLC; however, at this point the PLC was unable to control critical aspect s of the robot through I/O. Controlssuch as Hold, Start, and fault reset needed to be configured to be recognized through inputs.

#### V. ROBOT VISION SETUP

To utilize the vision system, a set of 3D printed shapes were made to be detected by the camera. They were printed with wh it e filament to better contrast the black background used for the base. This allowed for improved object detection. The shapes are shown in Figures 5 and 6 to represent good and bad products, respectively.

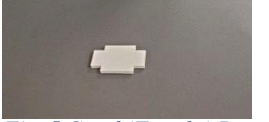

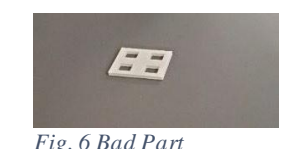

*Fig. 5 Good (Taught) Part Fig. 6 Bad Part*

To properly detect an object, with reliability and repeatability , the vision system was calibrated to the appropriate ratio of pixels t o millimeters. Fig. 7 illustrates the proper placements of the calibrations grid in respect to the camera and the robot. It was important to ensure that the camera was focused to the grid in order to accurately detect the parts for training.

Ensure the iRVision software was updated and configured. In the Vision Setup menu, we created a new camera setup. We used a 30mm grid spacing as pictured in fig. 7. The calibration process located all the tracking points to determine the physical distance for the camera.

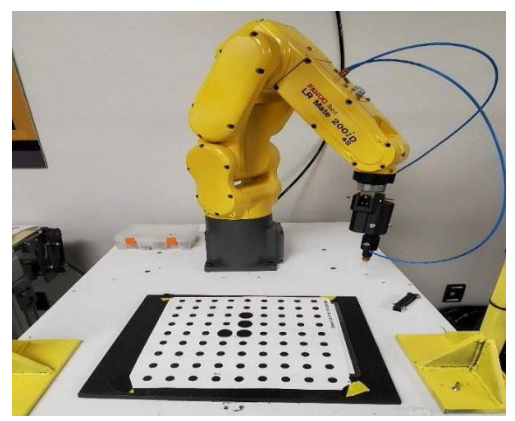

*Fig. 7 Calibration Grid Placement*

After calibration, the system was ready to be trained to detect objects. For the project, a simple pass/fail model was used: if the part is correct, a Boolean True was set, otherwise a Boolean False was recorded. The system was taught to detect based on a GPM locator tool. The locator tool discriminated the appropriate edges of the part . An output was produced based on the part'sscore. The variable "V1 " was assigned to the GPM score parameter and was true if it was greater than 70% confidence (fig. 8). Once trained, a single v iew inspection process was utilized to detect the part.

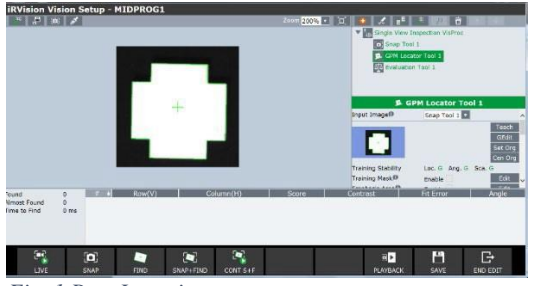

*Fig. 1 Part Learning*

#### VI. PROGRAMMING

Programming consisted of the main PLC program and two robot specific programs. The main PLC programperformed all the triggering and processing commands of the system, while the two robot specific programs provided instructions for inspection and part selection. The main programwas written using ladder logic on the PLC, while the two sub-programs resided on the robot. Fig. 9 reveals the programming flow of the process, from start to calling of the subprograms.

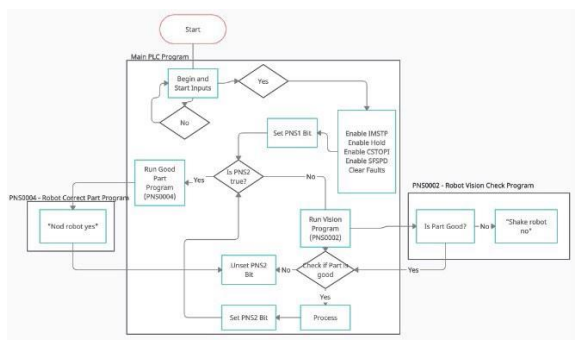

*Fig. 9 ProjectFlow-Chart*

The PLC was the main driver, and looped indefinitely while making decisions based on the inputs fromthe robot's vision systemoutput. If the detected part was correct, the PLC shifted function to the correct part program(PNS0004). However, If the detected part was bad or there were no parts to detect, then the PLC would shift function back to the vision checking system to continue inspecting parts. The following sections explain each programin detail.

## *A. Robot PNSPrograms*

The robot programs followed a very strict naming convention. Since the programs are triggered remotely, by the PLC, a simplified naming convention needed to be implemented. To achieve this, a four-bit codewas sent to the controller via four separate PLC output lines. These four bits corresponded to PNS1, PNS2, PNS3, and PNS4.Using a single or combination of bits, the correct sub-programs were executed. Enabling the PNS1 bit on the PLC, for example, executed the program PNS0001. Similarly, enabling both PNS1 and PNS2 bits executed the programPNS0003. The PNS bit selection was

determined from binary math: PNS1 is  $2^0$ , PNS2 is  $2^1$ , and so on. Therefore,  $2^0 + 2^1 = 3$ , for PNS0003. This allows for a total of 15 programs to be selected with 4 bits, or even more by enabling more PNS bits in the configuration.

There is also the option to configure a "base" number for the PNS programs. This adds the base number onto the received PNS bits to selecta program.If PNS1 was active and the base was 100, for example, then PNS0101 would be selected. In this project, the base was set to 1, where each programreceiveda single unit offset.

# *B. PNS0002 – RobotVisionProgram*

The PNS0002 (fig. 10) programwas responsible for handling the processing of the robot vision, as well as returning the results oftheinspectiontothemain PLC program.

| <b>PNS0002</b> | $Q \equiv \Box$                           |
|----------------|-------------------------------------------|
|                | 1/30                                      |
| 1:             | UFRAME NUM=2                              |
| 2:             | UTOOL NUM=2                               |
| 3:             |                                           |
| 4:             |                                           |
| 5:             | DO[108]=OFF                               |
| 6:             | DO[107]= <mark>OFF</mark>                 |
| 7:             | $!7 - good 8 - bad$                       |
| 8:             |                                           |
| - 9:           | VISION RUN FIND 'MIDPROG1'                |
|                | 10: VISION GET PASSFAIL 'MIDPROG1'        |
| ÷              | R[5]                                      |
| 11:            |                                           |
|                | 12: IF (R[5]=1) THEN                      |
|                | 13: DO[107]=ON                            |
| 14:            | JMP LBL[5]                                |
| 15:            | <b>ELSE</b>                               |
|                | 16: DO[107]=OFF                           |
| 17:            | ENDIF                                     |
|                | 18: IF (R[5]=2) THEN                      |
| 19:            | DO [108]=ON                               |
| $20:$ ELSE     |                                           |
|                | 21: DO[108]=OFF                           |
| 22:            | ENDIF                                     |
| 23:            |                                           |
| 25 : J         | 24: J P[1] 20% CNT100<br>@P[2] 20% CNT100 |
| 26:            |                                           |
| 27:            | LBL[5]                                    |
| 28:            | $DO[106] = PULSE, 0.5sec$                 |
| 29:            | $R[5]=0$                                  |
| [End]          |                                           |
|                |                                           |

*Fig. 10 PNS0002Program*

The line-by-lineexplanationoftheprogramis asfollows:

- **Line 1:** Set the user frame to frame 2
- **Line 2:** Set the tool frame to frame 2
- **Line 5:** Reset the bad case output bit (unused)
- Line 6: Reset the good case output bit
- **Line 9:** Run the vision programdefined in
- **Line 10:** Get the result of the vision program and store it in register[5]
- Line 12: If the vision program detected the part:
- **Line 13:**Set the goodoutputbit totrue
- **Line 14:** Jump to label 5, line 27
- Line 15: If the vision programdid not detect the part:

Line 16: Set the good output bit to false

**Line 18-22** are notrelevant tothecurrent project andcan be omitted.

- **Line 24:**Move the head back and forth, mimicking a "no" gesture
- **Line 25:** Movement command described in line 24
- Line 27: This is the location the program jumps to if a part is detected, skipping lines 15-25
- **Line 28:** Pulse output 106, resetting the programselect in the PLC program

**Line 29:** Resets register 5 to 0

When the robot identified a good part, a bit signal was returned to the PLC, which, in turn, enabled a separate PNS program.The PNS strobe and production start input bits mus t also be toggled on the controller for proper communications. Since triggering is controlled by the PLC, the controlling rung must be reset, and this was accomplished by **Line** 28 of the PNS0002 program. This will be explained further in the PLC programexplanation.

## *C. PNS0004 – Robot Good PartProgram*

The PNS0004 (fig.11) was triggered if PNS0002 detected a good part. As noted, the triggers come fromthe PLC and not fromany internal controller programs.

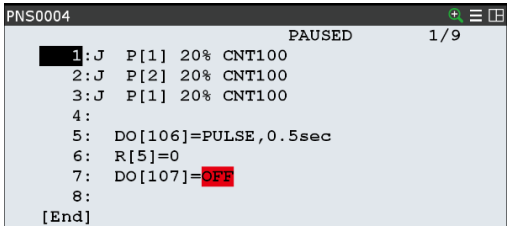

*Fig. 11 PNS0004 GoodPart Program*

- **Lines 1-3:**These lines producea "yes" like gesture using the end effector
- **Line 5:** Pulses output 106, resetting the PLC program trigger
- **Line 6:** Resets register 5 to 0
- **Line 7:** Sets the "goodpart" bit to 0, allowing for another vision check

As mentioned, it is necessary to reset the programinitiation triggers on the PLC to properly trigger additional programs. Disabling the "good part" bit allowed for the PLC to run the vision program repeatedly during inspection.

## *D. Main PLCProgram*

The heart of the project lies within a ladder logic program written for the Micro Logix 1100 PLC controller. This ladder program was written using the software Logix 500, and contains allcontrollogic that allowed the robot to detect, and

subsequently act upon, the vision detection results. The programcontrolled the *start, hold,faultreset, programselect*, and programtriggering functions of the robot controller. The comments within the program were removed for better readability when describing the rungs. Each rung is described separately below.

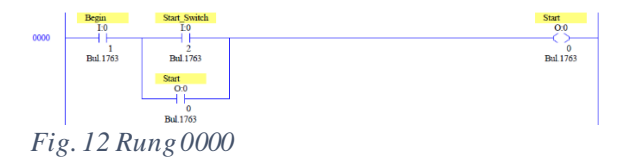

**Rung**  $\theta$  (fig. 12): This is the first rung of the program. It waits for both a "Begin" input as wellas a "Startswitch" input.The start switch will latch itself upon activation, and the begin contact will break this latch if it is set to false. Both of these contacts were activated via forces when testing the program, but can easily be assigned to inputs on the PLC and wired to buttons orswitches.

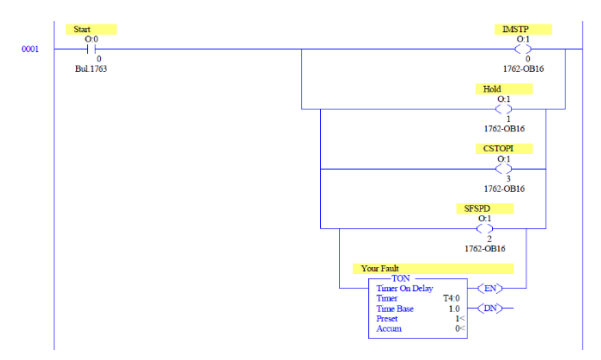

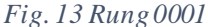

**Rung 1** (fig. 13)**:** This rung is triggered after the start contact has been latched. It sets several outputs, which in turn enable the following parameters on the robot: IMSTP, Hold, CSTOPI, and SFSPD. All of these are required to run a robot program. A one second timer is also energized for clearing faults.The fault clearing must be toggled, but also enabled for a set amount of time. Therefore, a TON timer was used.

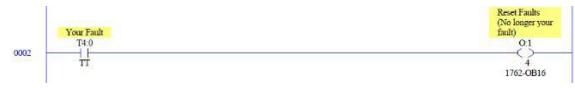

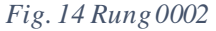

**Rung 2** (fig. 14)**:** This rung setsfault resetbit to truewhile the TON timer in rung 1 is timing. This acts to toggle the fault reset and ensure that it does not remain on for the duration of the program.

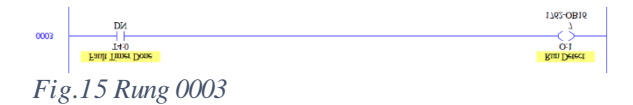

**Rung 3** (fig. 15): After the fault resetting timer is donetiming, the programcontinues. "Run Detect" enables the program to select PNS bits for programtriggering.

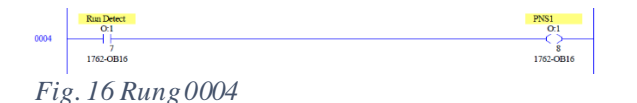

**Rung 4** (fig. 16)**:** If the faults have been reset, meaning that "Run Detect" is active, then the PNS1 programselector bit is turned active. This bit remains active for the duration of the program.

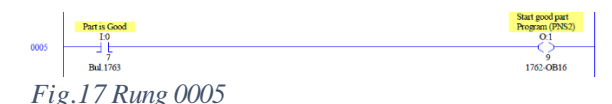

**Rung 5** (fig. 17)**:** This rung adds an addition PNS selector bit if the "Part is Good", input is true. This input is tied to the robot controller output 107, meaning that if a detected part is good, then this bit is true. If this is the case, then the current PNS value is PNS1 + PNS2. otherwise, it is PNS1.

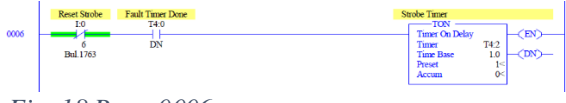

*Fig. 18 Rung0006*

**Rung 6** (fig. 18)**:** This rung controls the PNS strobe function of the controller. The PNS strobe essentially "sends" the PNS bits to thecontroller, for sub-programselection. Because it is a strobe, it must be toggled andtherefore a timeris used. "Reset Strobe" is attached torobot controller output 106.This output is pulsed at the end of both robot programs. This allows the strobe timerto be reset,which in turnallows a newprogramor existing programto be selected andran.

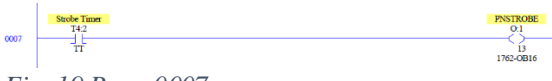

*Fig. 19 Rung0007*

**Rung 7** (fig. 19)**:** As mentioned in Rung 6, this rung enables the PNSTROBE bit while the strobe timer is timing. PNSTROBE points to User input# 12 on the robot controller.

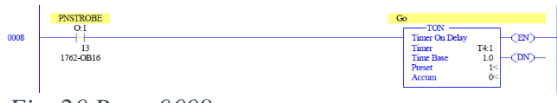

*Fig. 20 Rung0008*

**Rung 8** (fig. 20)**:** While the strobe timer is timing, the "Go" timer is also triggered. This timer controls the start and production start functions of the robot controller. Two separate timers were used to create a very small (milliseconds) delay

between setting and sending the PNS bits and starting the program. This ensured that the data was registered.

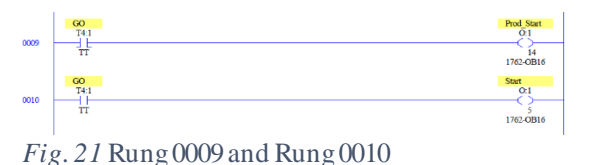

**Rungs 9 and 10** (fig. 21): These rungs run while the Go timer is timing, to create a toggle for "*Prod Start*" and "*Start* ". Although similarly named, these outputs are different from each other. Both of these start commands must be triggered to start the selected PNS program. *Prod Start* points to User Input #13 on the robot, while Start points to User Input #4.

All in all, the programwill first trigger the vision system and request an input based on the output of that process. If a part is detected, it willset an additional PNS bit the next time the ladder program is ran. While this PNS bit is active, the vision programis bypassedin favor ofthe "Yes" confirmation program, which in turn resets the detected part bit. This reset effectively resets the additional PNS bit, allowing for the vision programto be ran again. This process loops indefinitely untilpoweris lost, orthe "*Begin*" contactis de-energized.

# VII. CONCLUSION

Communication between an articulated robot and an externalPLC is simple in concept but challenging in practice. Several configurations must be made to allow for communication as well as to allow for remote control of critical functions. Nevertheless, the benefits outweigh the requirements of this application. Allowing a PLC to control a robot provides a much greater range of control. Using a PLC to control a robot allows for the use of an HMI, external indicators and controls, as well as internet connectivity without exposing the robotto a potentially dangerous network environment.

In conclusion, this projectwas a greatexercise in problem solving and systems integration. It provided great opportunities for students to grow and learn new and unfamiliar systems. Students can gain valuable insights on integration and configuration of an engineering system. The project provided a deeper knowledge of programmable logic controllers, industrial robotics, and vision systems. All in all, the project was a key stepping stone to further autonomous solution building, and in thinking of problems systematically. In short, the project will expose students to a systematic way of thinking that can be valuable for solving complex engineering problems.

#### **REFERENCES**

- [1] Sealy, W. (2012). A Finite Element Study of a Patient Lift Conceptual Design. *In Proceedings of the 10th Latin American and Caribbean Conference for Engineering and Technology– Megaprojects: Building Infrastructure by fostering engineering collaboration, efficient and effective integration and innovative planning, Panama City, Panama, Session R-2CEngineering Design III.*
- [2] Dorjee, R. G. (2014). PLC and Fuzzy Logic Control of a Variable Frequency Drive. International Journal of Engineering Trends andTechnology (IJETT), 16(4),2231-5381.
- [3] Maha M. Lashin, (2014). Different Applications of Programmable Logic Controller (PLC). International Journal of Computer Science, Engineering and Information Technology (IJCSEIT), 4(1), 27-32.
- [4] A. Sergeyev, N. Alaraje, S. Parmar, S. Kuhl, V. Druschke, and J. Hooker, (2017). Promoting industrial robotics education by curriculum, robotic simulation software, and advanced robotic workcell development and implementation, *Annual IEEE International SystemsConference (SysCon)*.
- [5] Ka'bi A. (2021). Energy Consumption Management Using Programmable Logic Controllers(PLC's), *IEEE Technology & Engineering Management Conference - Europe (TEMSCON-EUR), 2021, pp. 1-6, doi: 10.1109/TEMSCON-EUR52034.2021.9488607.*